# Handleiding projectplanning

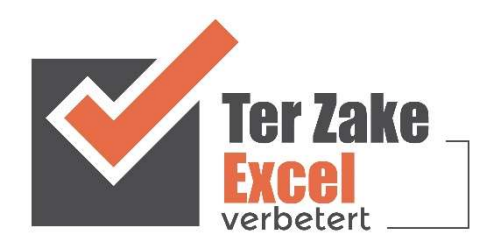

#### **Inhoud**

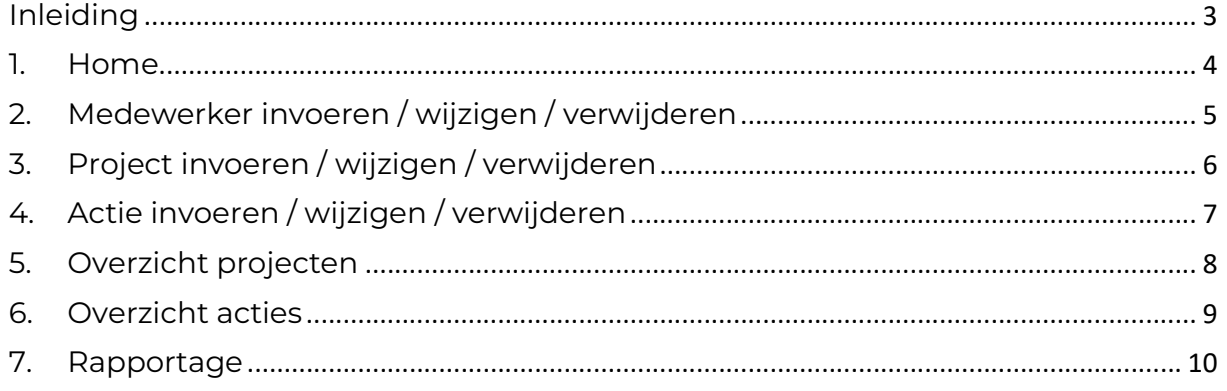

#### Inleiding

In deze handleiding laten we de werking zien van het projectplanningsdocument. Er wordt aangegeven welke velden ingevuld moeten worden en welke controlemechanismen zijn aangebracht. Het projectplanningsdocument is bedoeld om op een eenvoudige en eenduidige wijze de organisatie, projecten en acties vast te leggen en te onderhouden. Het bestand is gemaakt in Excel en bevat naast formules ook knoppen die extra functionaliteit aan Excel toevoegen.

#### 1. Home

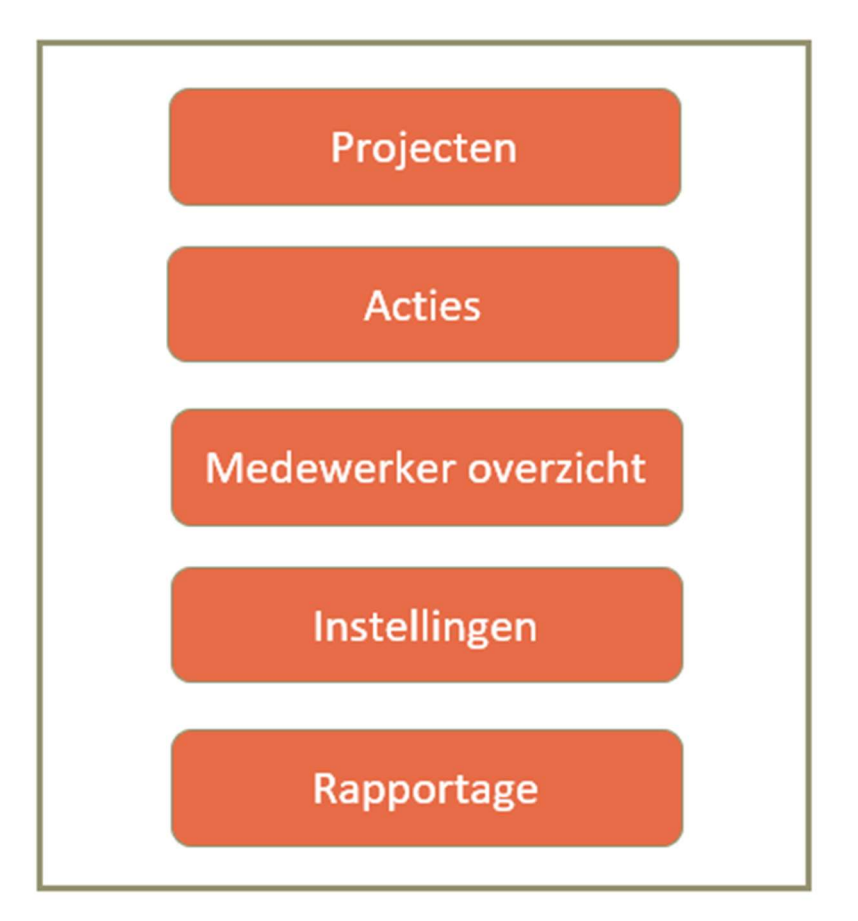

Op het beginscherm (Home) staan de verschillende knoppen waarmee de gebruiker door het bestand navigeert en formulieren oproept om zo gegevens te verwerken. Door op een knop te klikken komt de gebruiker uit bij het gewenste onderwerp. Alle werkbladen (inclusief het beginscherm) zijn beveiligd met een wachtwoord en kunnen niet zomaar worden aangepast.

#### 2. Medewerker invoeren / wijzigen / verwijderen

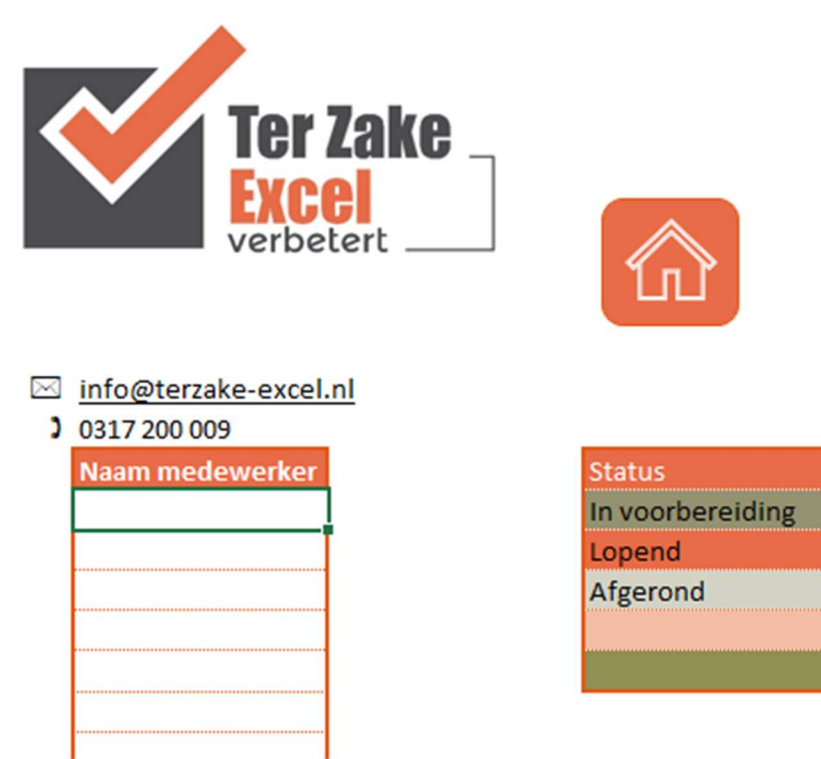

Een medewerker invoeren doe je via de knop Instellingen. Er is ruimte voor invoer van in totaal 30 medewerkers. Door op die knop te klikken kun je medewerkers en statussen invoeren, wijzigen en verwijderen.

## 3. Project invoeren / wijzigen / verwijderen

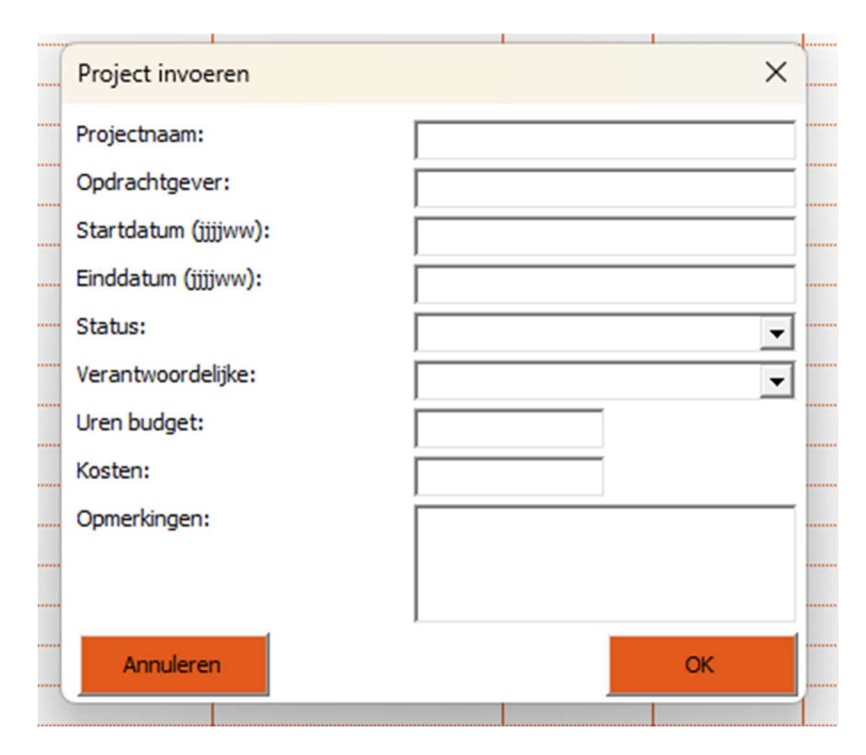

Als je op de knop Projecten klikt kun je vervolgens op de knop Project invoeren klikken. Nu is het mogelijk om een project in te voeren. Bij Projecttitel voer je een projecttitel in. Een projecttitel moet altijd een originele titel zijn, anders is er een risico dat bij het wijzigen van het project of het toevoegen van acties deze bij het verkeerde project worden toegepast.

Er kunnen datums ingevoerd worden via de notatie jjjjww, uren en kosten voor een project en er is ruimte voor opmerkingen. De status en de verantwoordelijke voer je via een dropdownmenu in.

Om projectleden, je eigen logo en meer optiemogelijkheden toe te voegen neem je contact op met Ter Zake Excel (info@terzake-excel.nl). Het is mogelijk om een document op maat te laten maken.

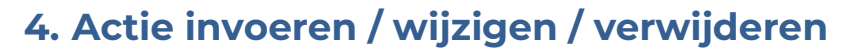

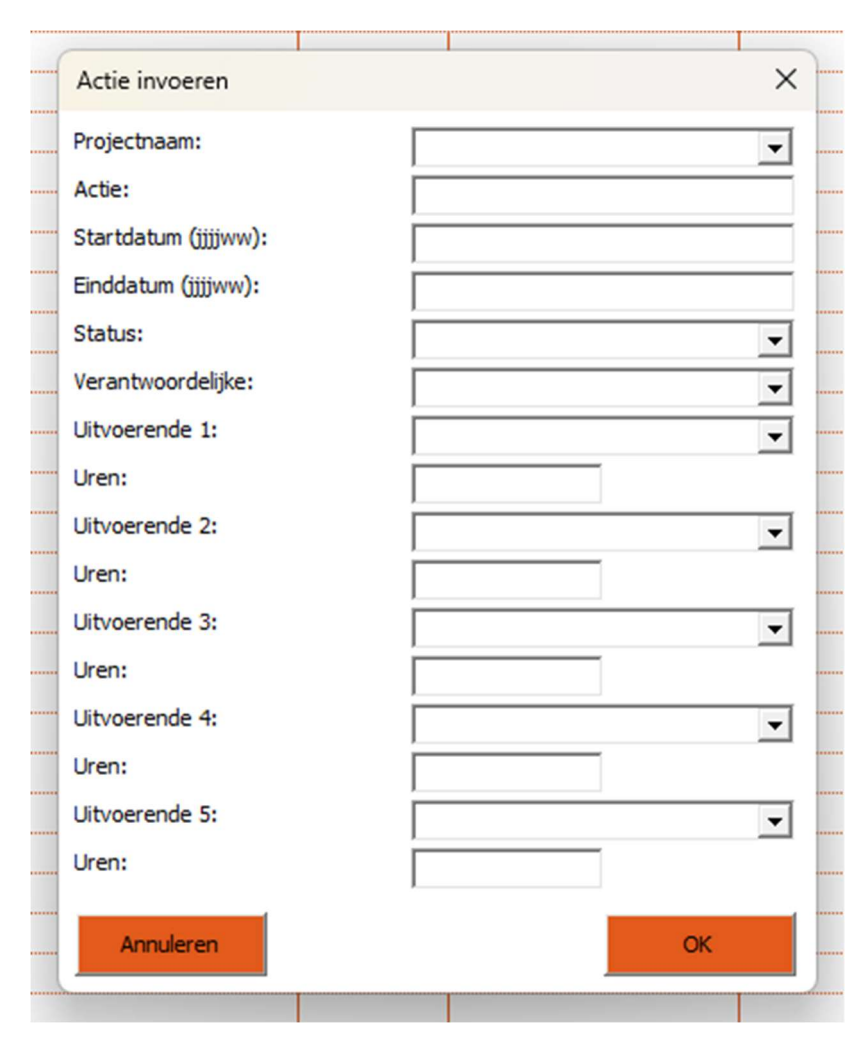

Via de knop Acties voer je een actie in welke bij een project hoort. Bij Projecttitel kies je een projecttitel uit het dropdownmenu. De actietitel dient altijd een originele titel te zijn binnen het project, anders is er een risico dat bij het wijzigen van de actie of bij de rapportages verkeerde gegevens worden aangepast of getoond.

Om projectleden, je eigen logo en meer optiemogelijkheden toe te voegen neem je contact op met Ter Zake Excel (info@terzake-excel.nl). Het is mogelijk om een document op maat te laten maken.

## 5. Overzicht projecten

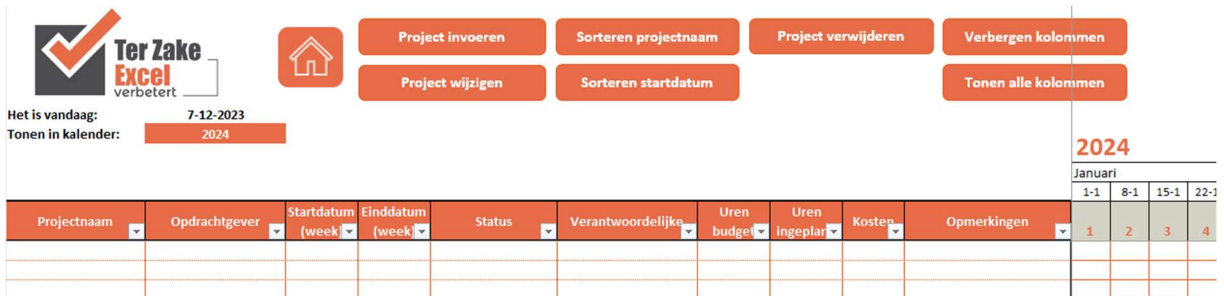

Door op Projecten te klikken kom je op een werkblad met daarin de gegevens van de in het bestand aanwezige projecten. Via de knoppen Verbergen overige gegevens en Zichtbaar maken overige gegevens kunnen de gegevens vanaf Startdatum tot en met Opmerkingen verborgen en zichtbaar gemaakt worden. Alle projecten worden getoond. Via het filter is het mogelijk om zelf het gewenste overzicht te tonen.

Via de knop Home gaat de gebruiker weer terug naar het basisscherm.

Wil de gebruiker een overzicht uitprinten dan is het belangrijk om eerst een filter aan te brengen zodat alle lege cellen onder Projecttitel worden verborgen en niet alle lege rijen ook worden uitgeprint.

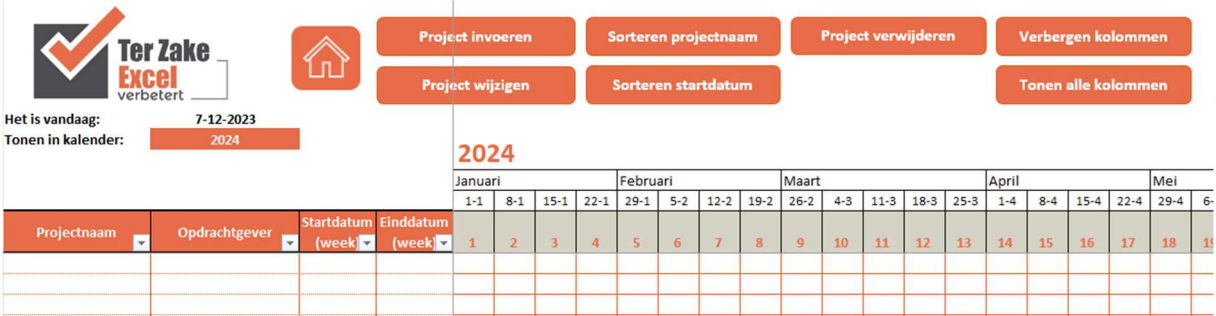

In het rechtergedeelte van het werkblad is er per week aangegeven of een project van toepassing is binnen die week en binnen het aangegeven jaar onder Jaar. Afhankelijk van de status van een project wordt er een andere kleur getoond in de balk.

### 6. Overzicht acties

÷.

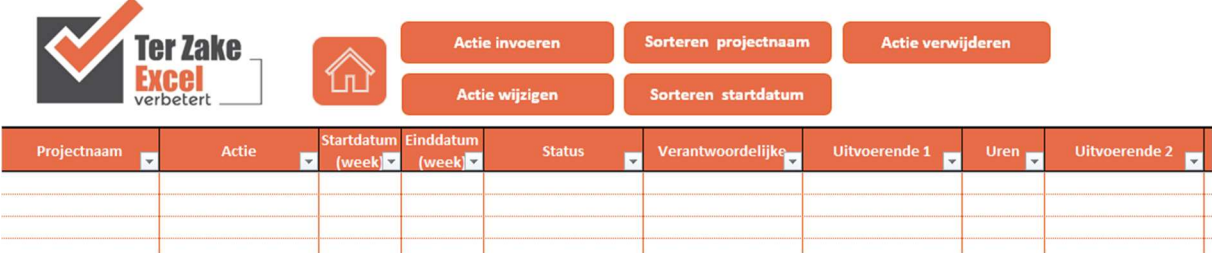

Door op Acties te klikken kom je op een werkblad met daarin de mogelijkheid om per project de acties zichtbaar te krijgen. Door onder Projectnaam een project aan te geven worden de acties behorend bij het project weergegeven. Alle acties worden getoond, via het filter is het mogelijk om zelf het gewenste overzicht te tonen.

Via de knop Home gaat de gebruiker weer terug naar het basisscherm.

#### 7. Rapportage

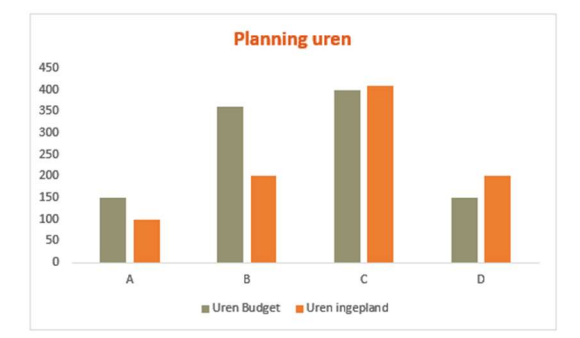

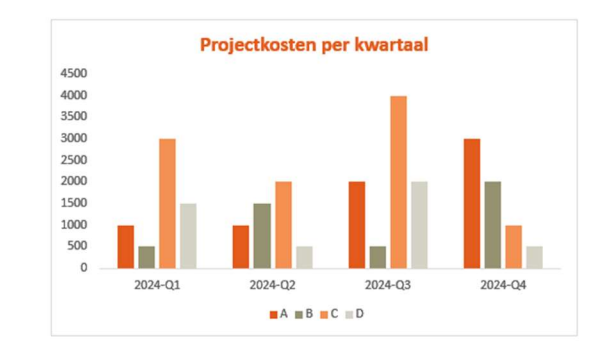

De rapportage in dit systeem is een voorbeeldrapportage. Om een rapportage in het bestand te ontvangen neem je contact op met Ter Zake Excel (info@terzakeexcel.nl) om zo je document op maat gemaakt te krijgen.